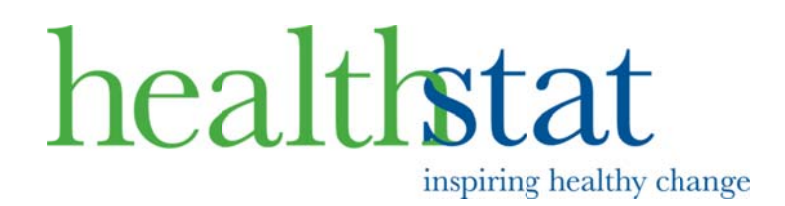

# Using the Healthstat Patient Portal (and the mobile smartphone app)

The Patient Portal offers you easy and private access to your medical information online, so you can view your personal health record whenever and wherever you have access to the Internet!

Gain access to your private health information and receive secure periodic updates and reminders from your clinic providers at your personal e-mail address!

#### **Features**

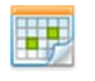

**Appointments** Schedule & track appointments

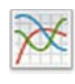

**Lab Results** Access and view lab results

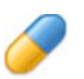

**Medication** Request prescription refills

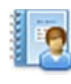

**Medical Records** View your personal health record

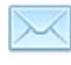

#### **Messages**

Send & receive messages from staff

To get access to the secure Patient Portal and become Web-enabled, simply ask your clinic provider. All we need is your personal email address to get started!

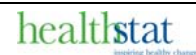

## Logging In

Once your account has been activated, you will receive an email with the information you need to securely log in and gain access to your personal health record and other helpful features from any computer, tablet or smartphone with an internet connection!

Simply follow the instructions on the welcome email to log in and begin using the portal with the user name and password provided.

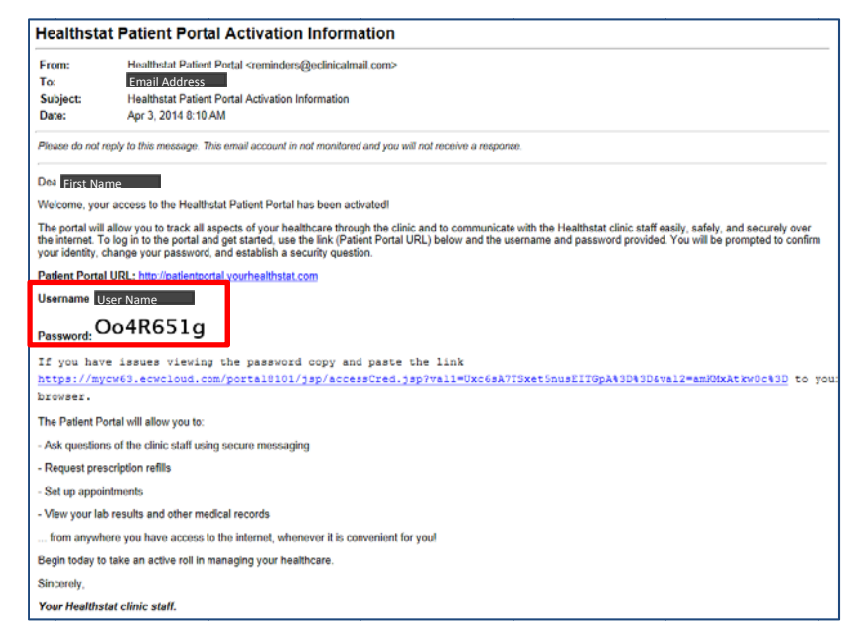

Use your preferred web browser to access t the Patient Portal at **patientportal.yourhealthstat.com**. At the welcome screen, enter the user name and password provided in the welcome e email or w welcome pa age given to you by your provider in the clinic and press the login button.

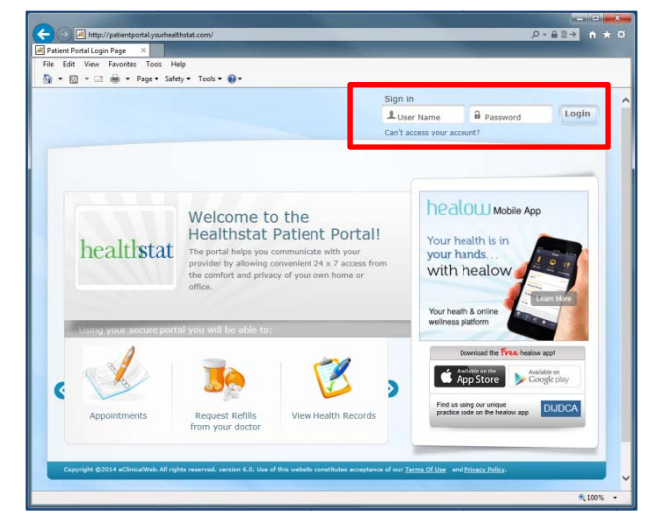

On the first log in, you will be required to go through the user validation process. Complete the form by providing either your date of birth or your phone your date of birth or your phone<br>number; the information provided must match exactly the information in the Healthstat electronic medical record system. Click Submit to proceed.

After completing user validation, you will be required to:

- Reset your password
- Establish a security question and answ wer
- **•** Click Submit to proceed

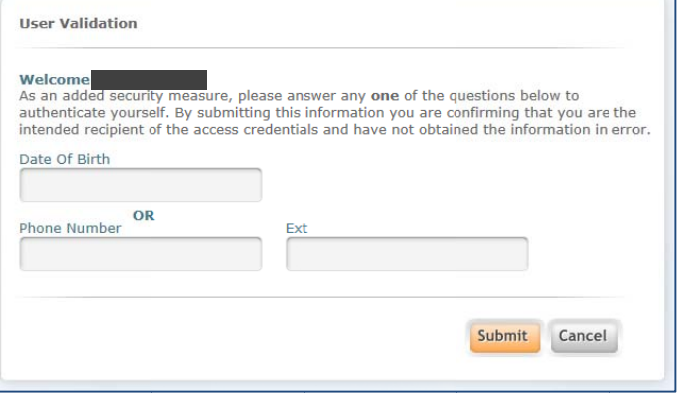

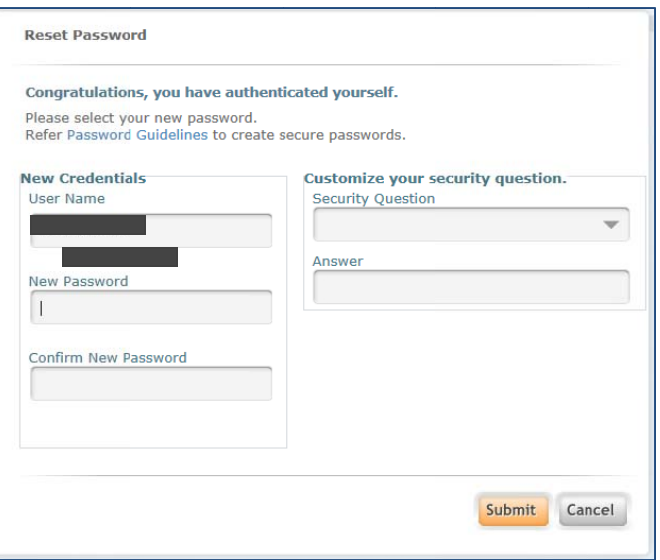

After resetting your password and establishing a security question, you will be required to review and agree to the patient portal and practice consent forms.

After review, click **Agree** to proceed or **Disagree** if you do not wish to set up a Patient Portal account.

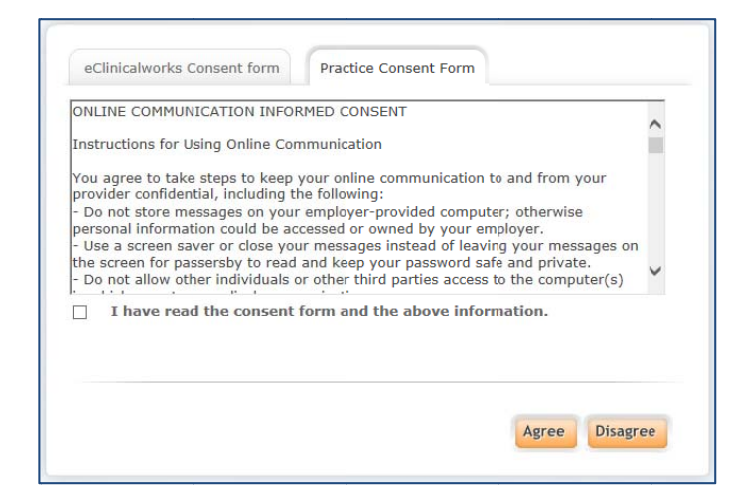

#### **Using the Patient Portal**

Once logged into the system, the Patient Portal dashboard (home page) will be displayed. The dashboard will display:

- Messages
- Upcoming appointments
- A link to your medical records
- Current medications
- Recent lab results
- Recent referrals

In addition, the menu band allows quick access to detailed information from your Healthstat clinic personal medical record and tools to allow you to communicate with the clinic staff:

- View historical medical records, lab results, health alerts and appointments
- Message with the clinic staff to ask questions and request prescription refills  $\bullet$

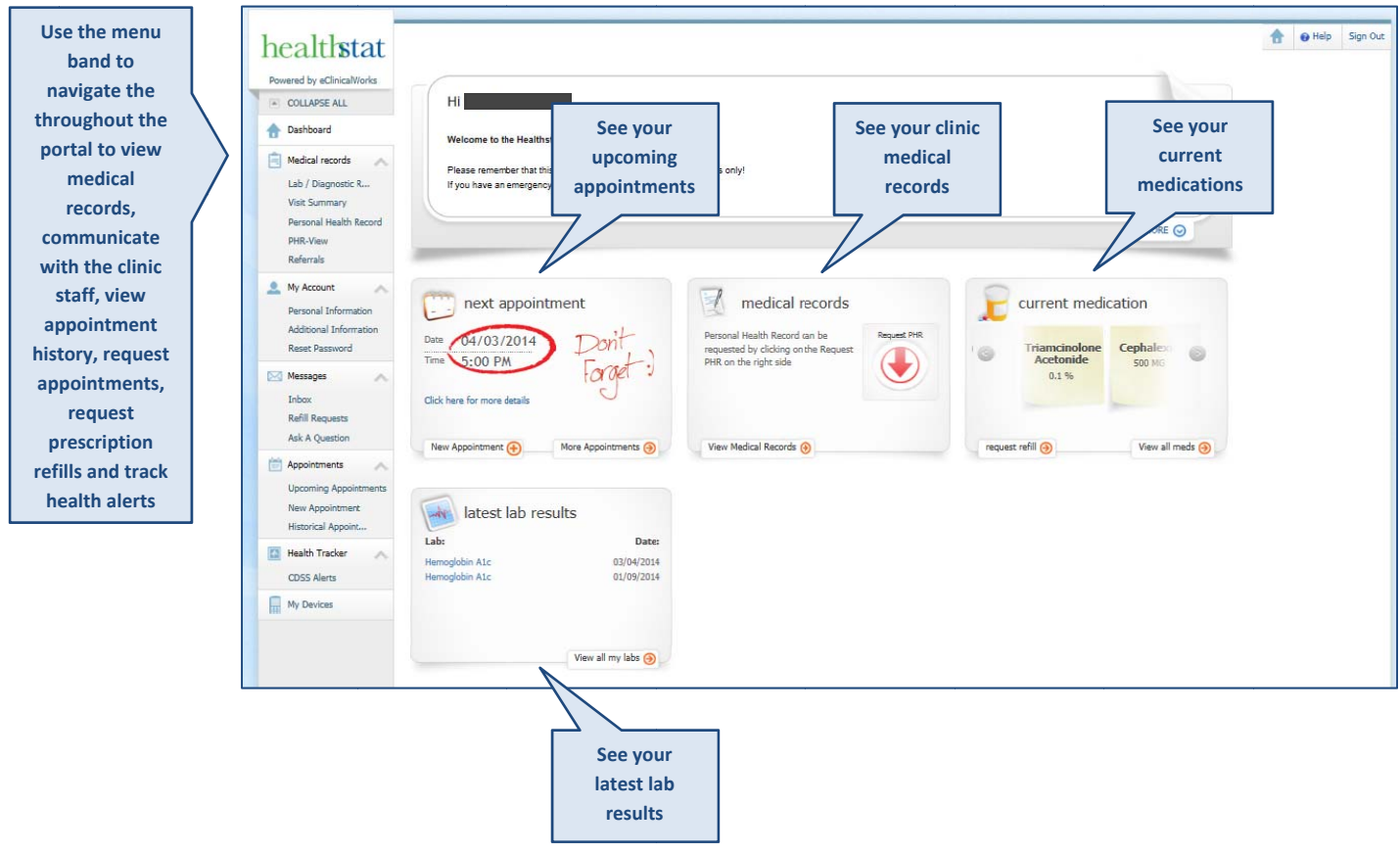

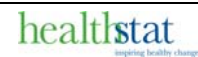

#### **Asking a Question**

### **WARNING: Do not use the Ask A Question function in an emergency!** This is to be used only for normal communications with the clinic staff.

Using the Ask A Question function allows you to communicate securely with the clinic staff.

- Select your clinic from the Facility drop down list
- Select the Provider from the Provider drop down list
- Type a short description of the question in the Subject box
- Type the detailed message in the Message box
- Review all information entered for accuracy and click Submit

Note: All items marked with a red asterisk  $(*)$  are required.

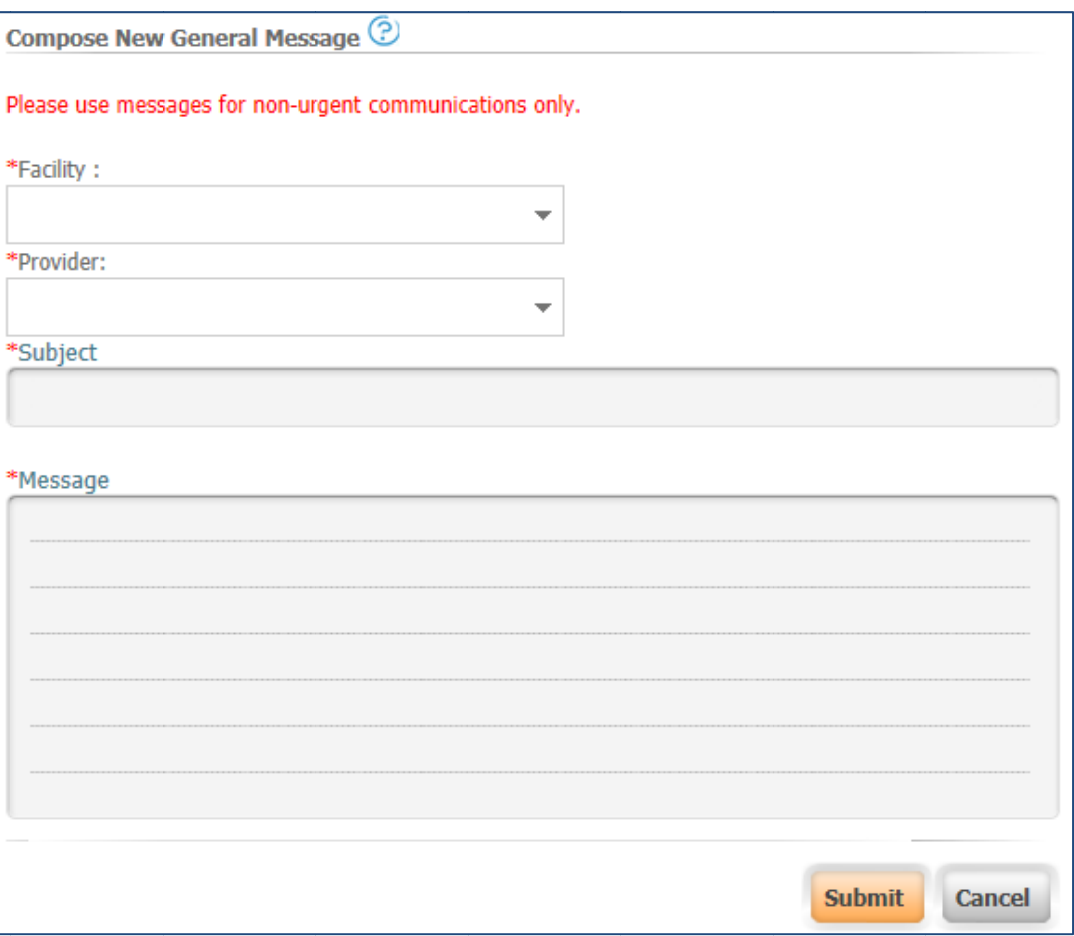

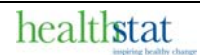

#### **Scheduling an Appointment**

Use the New Appointment function to schedule an appointment with the Healthstat clinic.

- Select your clinic from the Facility drop down list
- Select the Provider from the Provider drop down list
- Select the Visit Type from the drop down list. You may select only those visit types that are available in the drop down list - you should schedule any other visits with the clinic and not through the patient portal.
- Enter the specific Reason For Visit as a short phrase or description
- Enter a date in the Date From boxes to set the starting date to search for available appointments
- Select the preferred time for your appointment from the Preferred Time drop down list
- If necessary, type any message in addition to the Visit Type and Reason in the Message area
- Review all information entered for accuracy and click Search

Note: All items marked with a red asterisk  $(*)$  are required.

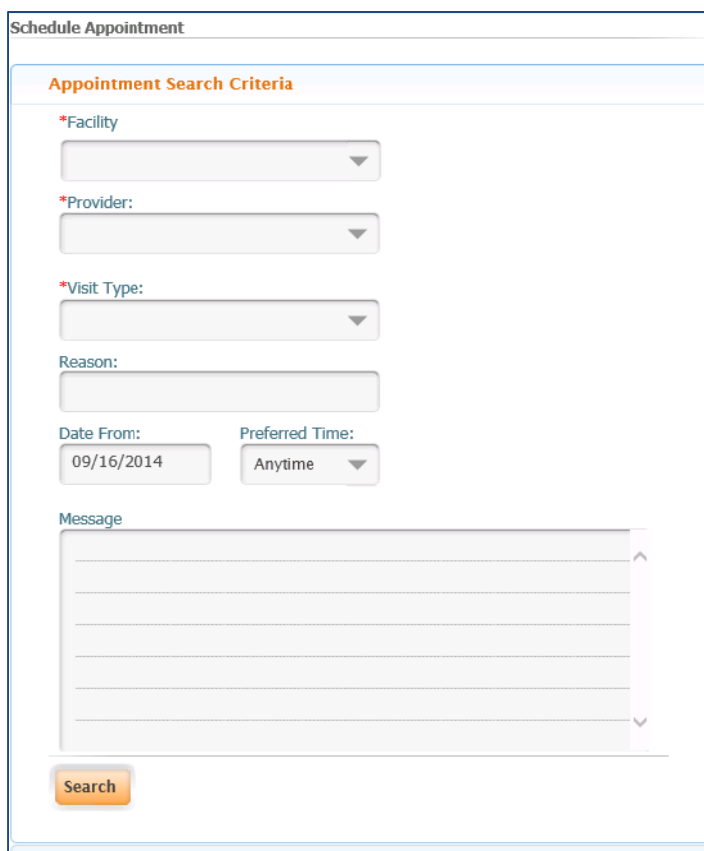

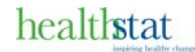

- Available appointments will be displayed based on the information you entered for Date From and Preferred Time
- Select the appointment you prefer by using the Schedule button; if no appointments meet your preference, click the Modify Search Criteria to start a new appointment search.

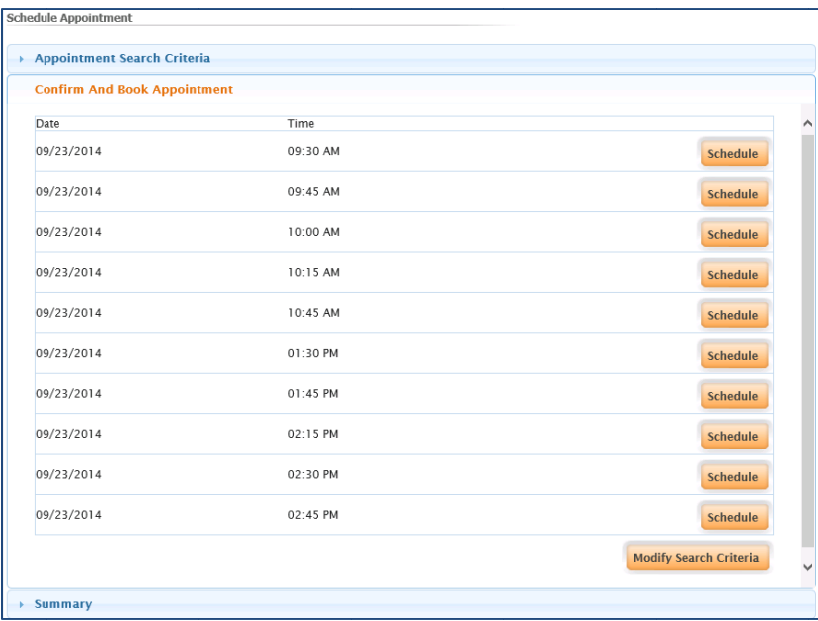

• After clicking the Schedule button, you will be shown the appointment details for your reference, the system will also email you an appointment confirmation and appointment reminders as the scheduled appointments approaches

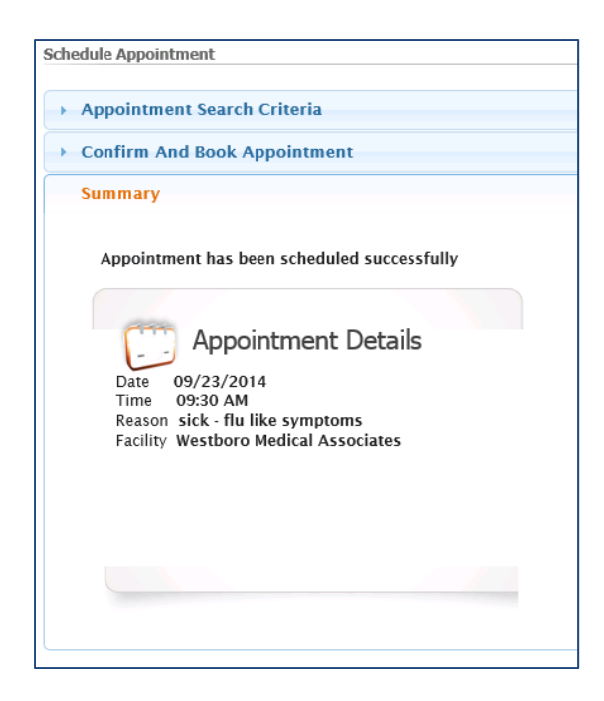

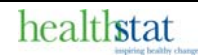

### **Requesting a Prescription Refill**

Use the Refill Requests function to request the refill of a currently prescribed medication by your provider at the Healthstat clinic. y<br>ist

- Select your clinic from the Facility drop down list
- Select the Provider from the Provider drop down list
- Select the Provider from the Provider drop down list<br>• The Subject will be prepopulated with New Refill Request
- Select the Pharmacy you wish to have the prescription refilled at from the drop down li
- The Message box will be prepopulated with the prescription details but will require you to **upda ate the mess sage with th e number o f refills requ uested**.
- **•** Review all information entered for accuracy and click Submit

Note: All items marked with a red asterisk (\*) are required.

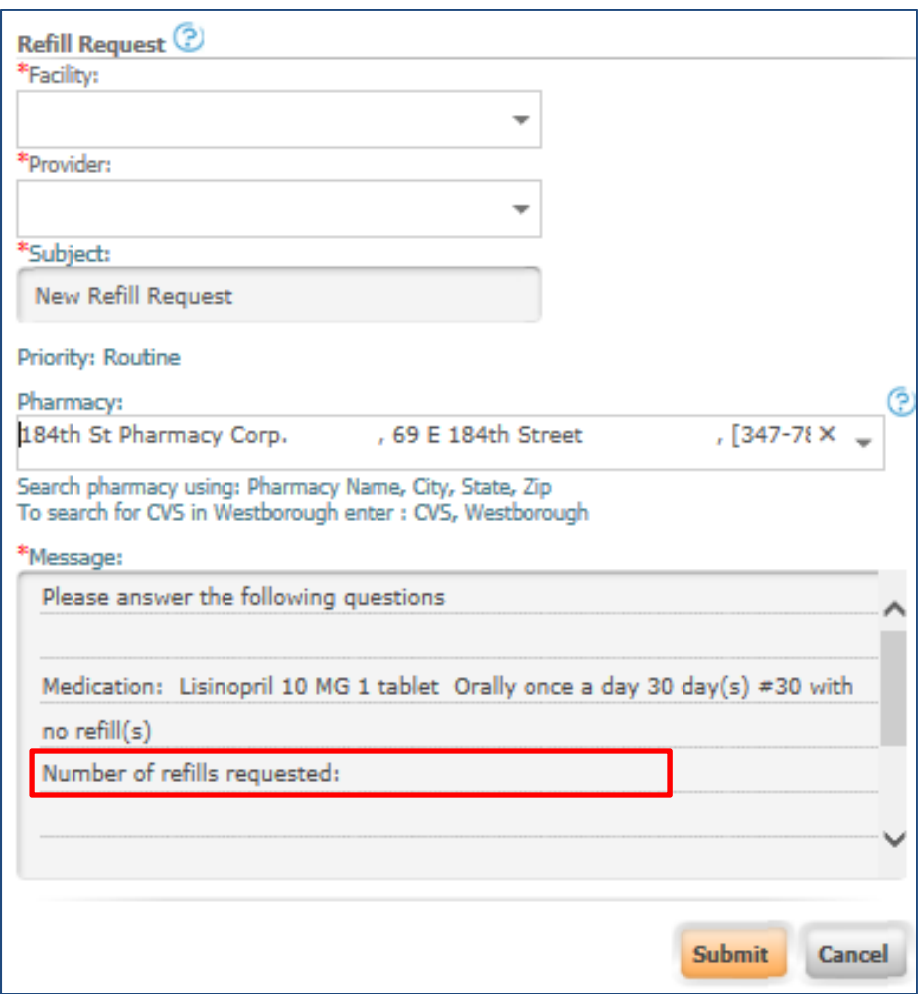

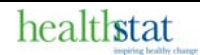

# **Using Your Smart Phone with the Patient Portal and App**

Once you are web-enabled, you can also use your smart phone or tablet to access some of the same functions provided by the Patient Portal.

The log in screen for the Patient Portal includes links to the Apple App Store and the Google play store to allow you to download and install the companion smart phone application. Once connected to either of the app stores, type Healow in the search box and click the search icon.

• Select the Healow app from the search results screen and follow the instructions to install the application on your device.

Once installed, start the application by clicking on the Healow icon on your smart phone. The first time the application is run, it will require you to connect the device to your Healthstat Patient Portal profile. To connect the device to your Patient Portal profile:

- Enter the Healthstat Patient Portal practice code DIJDCA in the Provider / Practice search box
- The Healthstat Patient Portal practice will be displayed (it is not required to show providers or select a provider)
- Select Healthstat Patient Portal

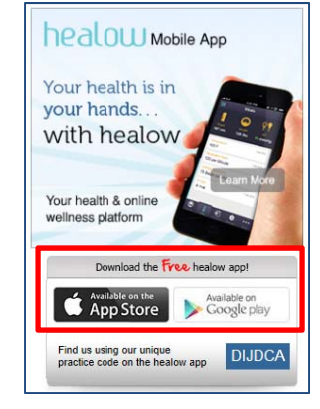

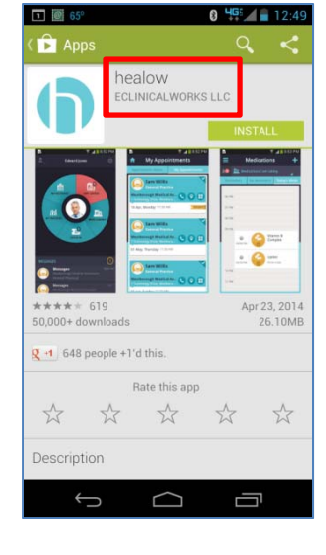

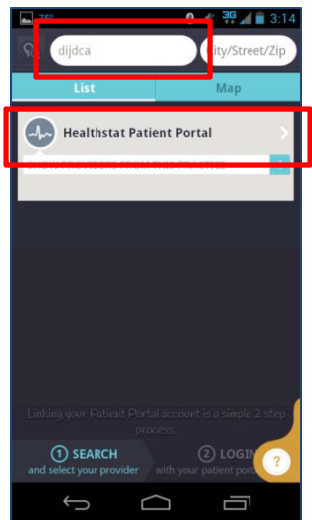

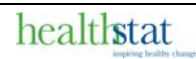

You will be required to log in to the smart phone app using your Healthstat Patient Portal username and password

• Enter your Healthstat Patient Portal username and password and press s **Login**

Next, read the TERMS OF USE AGREEMENT. If you agree to the terms & condit ions of use:

**•** Press the I agree to the terms & conditions button to proceed

Once you have agreed to the terms & conditions, you will be required to create a PIN.

- Enter a 4 digit PIN
- Enter a 4 digit PIN<br>• Reenter the 4 digit PIN when requested on the confirmation scree en

After establishing your PIN, you will be taken to the Healthstat Patient Portal smart phone app main screen.

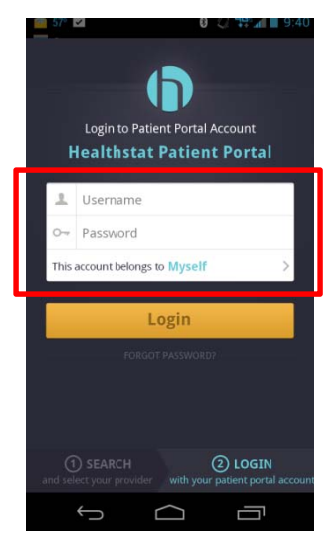

0 2 4G 4 9:41

**R** 

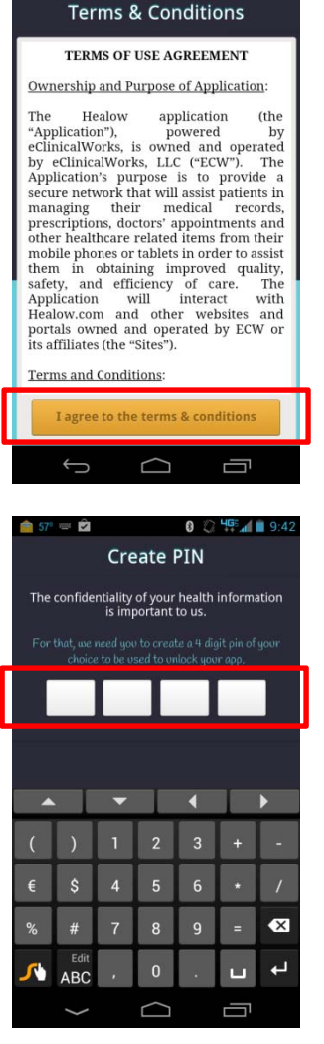

The first time you access the mobile app, you will be presented with brief tutorial. Simply "swipe" through the help screens or use your back button to go directly to the home screen.

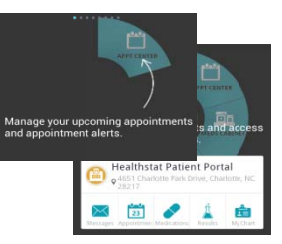

The Healthstat Patient Portal smart phone app provides access to much of the same information and many of the same features as the Patient Portal.

- View current medical information including lab results and your medical chart
- View and update personal trackers
- Exchange secure messages with the clinic staff
- View completed and upcoming appointments
- View current medications, set up medication reminders and request a prescription refill

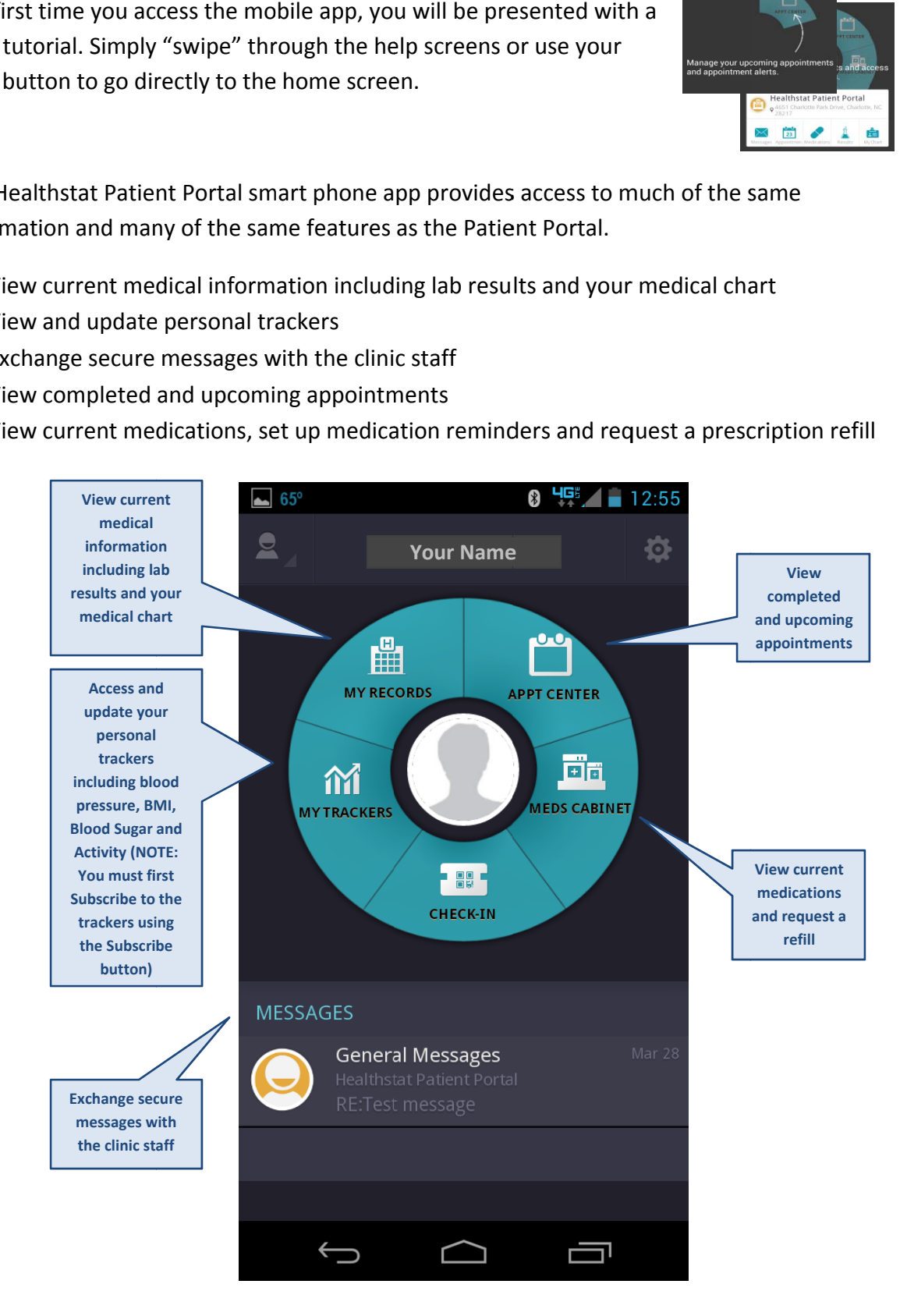

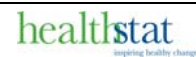